# **JD Edwards EnterpriseOne Applications**

Localizations for Australia and Singapore Implementation Guide Release 9.1 **E15082-01**

March 2012

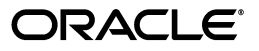

JD Edwards EnterpriseOne Applications Localizations for Australia and Singapore Implementation Guide, Release 9.1

E15082-01

Copyright © 2012, Oracle and/or its affiliates. All rights reserved.

This software and related documentation are provided under a license agreement containing restrictions on use and disclosure and are protected by intellectual property laws. Except as expressly permitted in your license agreement or allowed by law, you may not use, copy, reproduce, translate, broadcast, modify, license, transmit, distribute, exhibit, perform, publish, or display any part, in any form, or by any means. Reverse engineering, disassembly, or decompilation of this software, unless required by law for interoperability, is prohibited.

The information contained herein is subject to change without notice and is not warranted to be error-free. If you find any errors, please report them to us in writing.

If this is software or related documentation that is delivered to the U.S. Government or anyone licensing it on behalf of the U.S. Government, the following notice is applicable:

U.S. GOVERNMENT RIGHTS Programs, software, databases, and related documentation and technical data delivered to U.S. Government customers are "commercial computer software" or "commercial technical data" pursuant to the applicable Federal Acquisition Regulation and agency-specific supplemental regulations. As such, the use, duplication, disclosure, modification, and adaptation shall be subject to the restrictions and license terms set forth in the applicable Government contract, and, to the extent applicable by the terms of the Government contract, the additional rights set forth in FAR 52.227-19, Commercial Computer Software License (December 2007). Oracle America, Inc., 500 Oracle Parkway, Redwood City, CA 94065.

This software or hardware is developed for general use in a variety of information management applications. It is not developed or intended for use in any inherently dangerous applications, including applications that may create a risk of personal injury. If you use this software or hardware in dangerous applications, then you shall be responsible to take all appropriate fail-safe, backup, redundancy, and other measures to ensure its safe use. Oracle Corporation and its affiliates disclaim any liability for any damages caused by use of this software or hardware in dangerous applications.

Oracle and Java are registered trademarks of Oracle and/or its affiliates. Other names may be trademarks of their respective owners.

Intel and Intel Xeon are trademarks or registered trademarks of Intel Corporation. All SPARC trademarks are used under license and are trademarks or registered trademarks of SPARC International, Inc. AMD, Opteron, the AMD logo, and the AMD Opteron logo are trademarks or registered trademarks of Advanced Micro Devices. UNIX is a registered trademark of The Open Group.

This software or hardware and documentation may provide access to or information on content, products, and services from third parties. Oracle Corporation and its affiliates are not responsible for and expressly disclaim all warranties of any kind with respect to third-party content, products, and services. Oracle Corporation and its affiliates will not be responsible for any loss, costs, or damages incurred due to your access to or use of third-party content, products, or services.

# **Contents**

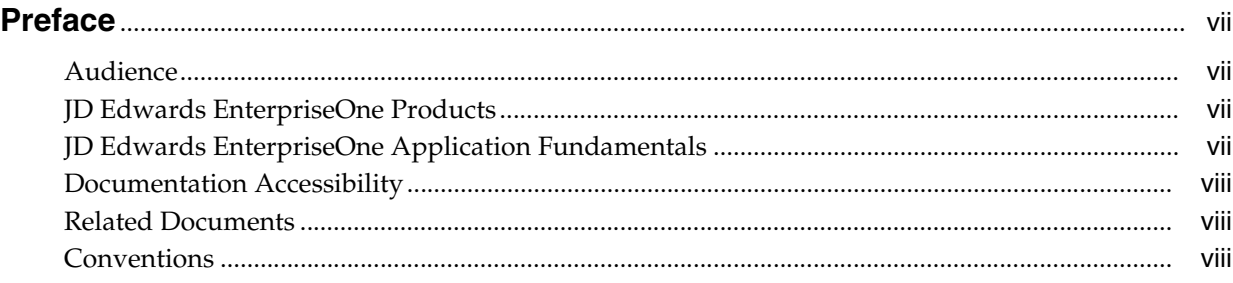

# **[Part I Australia](#page-8-0)**

# **[1 Introduction to JD Edwards EnterpriseOne Localizations for Australia and](#page-10-0)  Singapore**

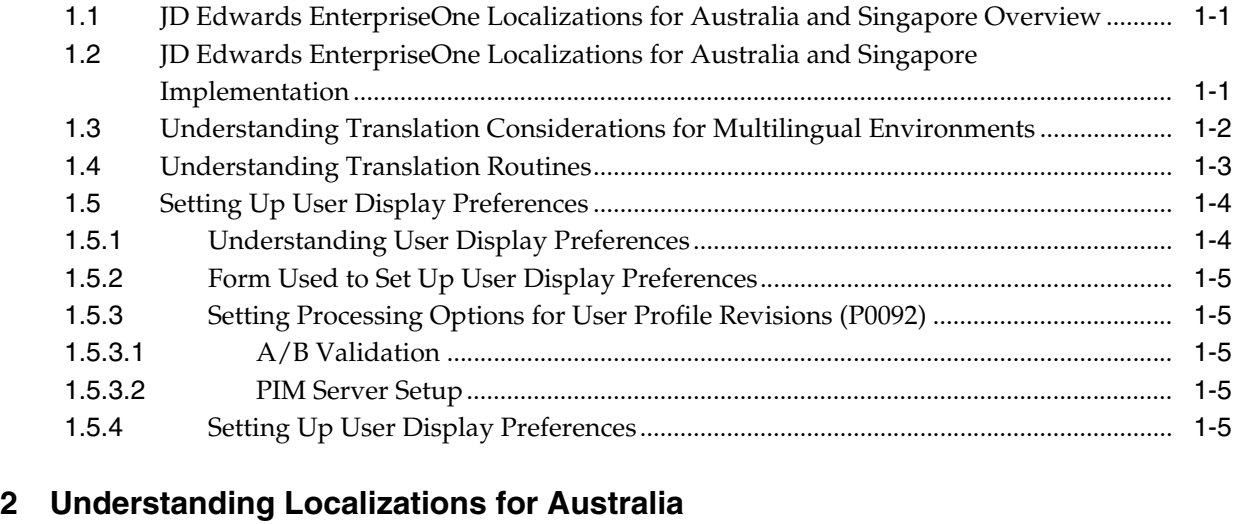

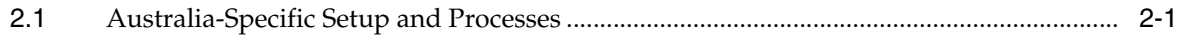

# **[3 Setting Up Localizations for Australia](#page-22-0)**

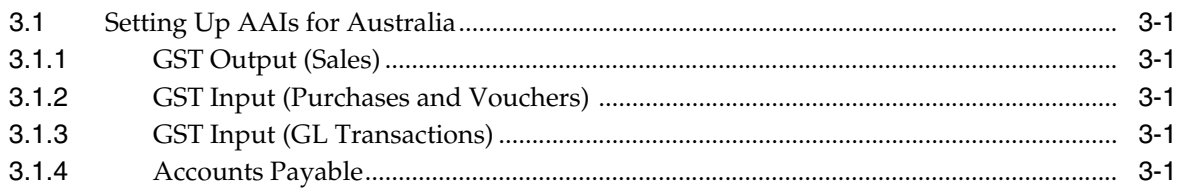

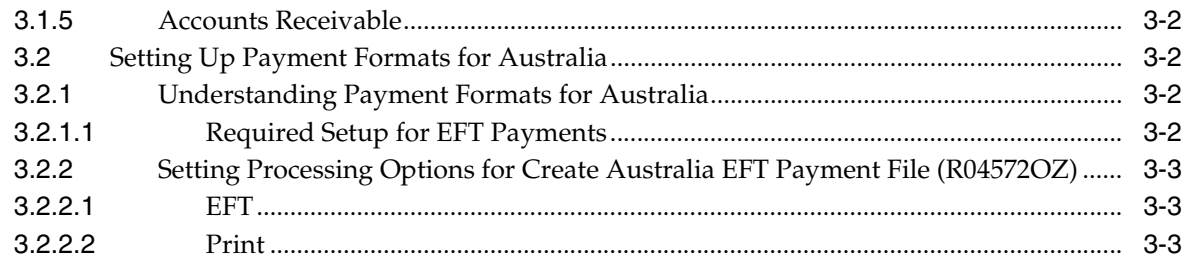

# **[4 Setting Up Australian Goods and Services Tax](#page-26-0)**

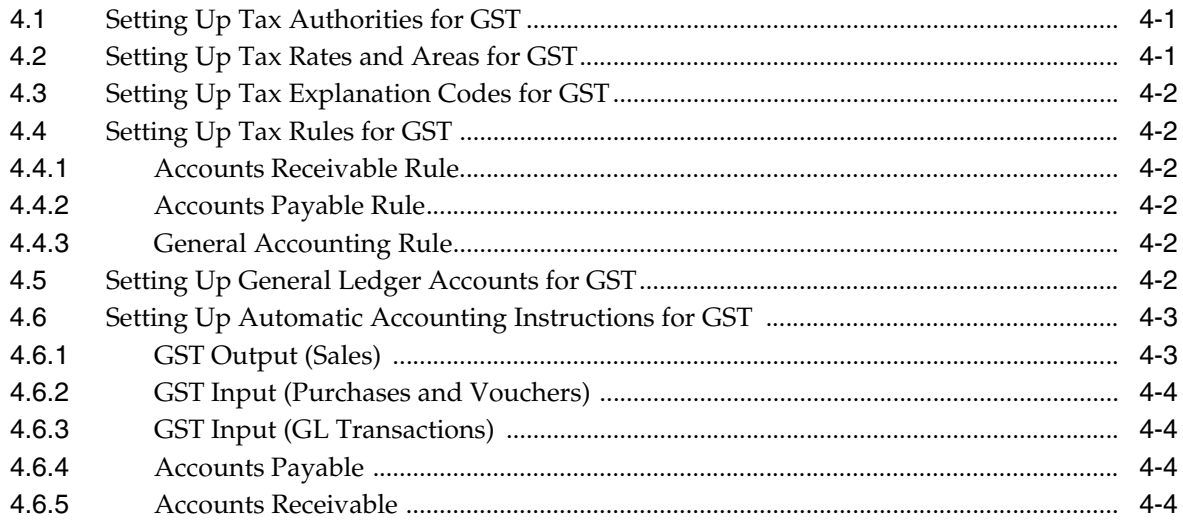

# **[5 Entering Customer, Supplier, and Item Information for GST](#page-30-0)**

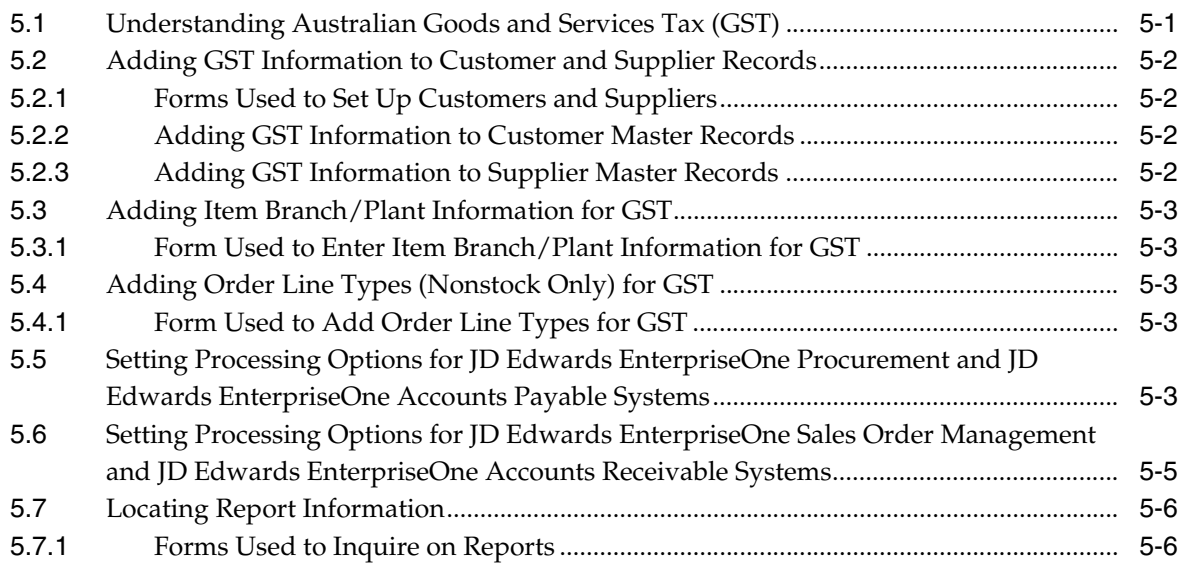

# **[6 Using Additional Reports for Australia](#page-36-0)**

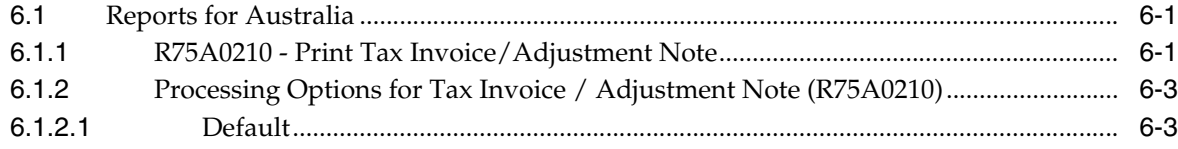

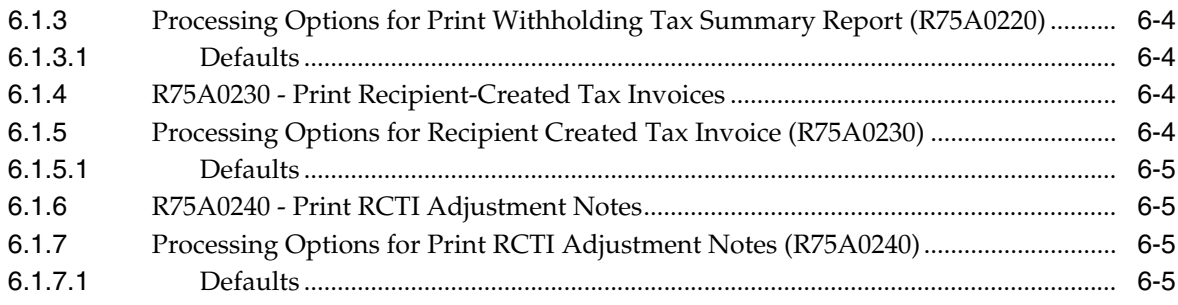

# **[Part II Singapore](#page-42-0)**

# **[7 Setting Up Localizations for Singapore](#page-44-0)**

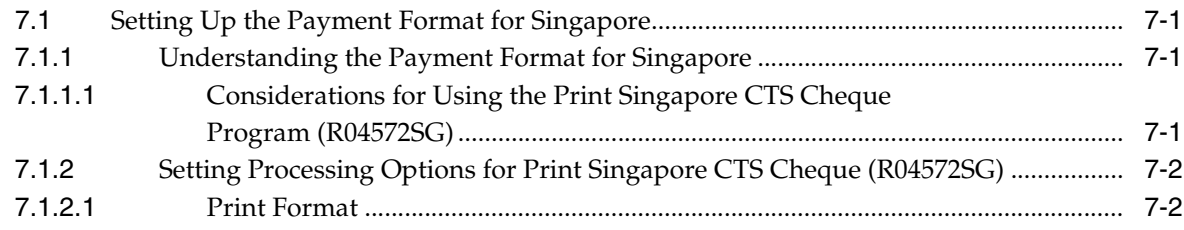

# **[Index](#page-50-0)**

# **Preface**

<span id="page-6-0"></span>Welcome to the JD Edwards EnterpriseOne Applications Localizations for Australia and Singapore Implementation Guide.

# <span id="page-6-1"></span>**Audience**

This guide is intended for implementers and end users of the JD Edwards EnterpriseOne systems for Australia and Singapore localizations.

# <span id="page-6-2"></span>**JD Edwards EnterpriseOne Products**

This implementation guide refers to the following JD Edwards EnterpriseOne products from Oracle:

- JD Edwards EnterpriseOne Accounts Payable.
- JD Edwards EnterpriseOne Accounts Receivable.
- JD Edwards EnterpriseOne Address Book.
- JD Edwards EnterpriseOne General Accounting.
- JD Edwards EnterpriseOne Procurement.
- JD Edwards EnterpriseOne Sales Order Management.

# <span id="page-6-3"></span>**JD Edwards EnterpriseOne Application Fundamentals**

Additional, essential information describing the setup and design of your system appears in a companion volume of documentation called *JD Edwards EnterpriseOne Applications Financial Management Fundamentals 9.1 Implementation Guide.*

Customers must conform to the supported platforms for the release as detailed in the JD Edwards EnterpriseOne minimum technical requirements. In addition, JD Edwards EnterpriseOne may integrate, interface, or work in conjunction with other Oracle products. Refer to the cross-reference material in the Program Documentation at http://oracle.com/contracts/index.html for Program prerequisites and version cross-reference documents to assure compatibility of various Oracle products.

#### **See Also:**

"Getting Started with JD Edwards EnterpriseOne Financial Management Application Fundamentals" in the *JD Edwards EnterpriseOne Applications Financial Management Fundamentals Implementation Guide*.

# <span id="page-7-0"></span>**Documentation Accessibility**

For information about Oracle's commitment to accessibility, visit the Oracle Accessibility Program website at http://www.oracle.com/pls/topic/lookup?ctx=acc&id=docacc.

#### **Access to Oracle Support**

Oracle customers have access to electronic support through My Oracle Support. For information, visit http://www.oracle.com/pls/topic/lookup?ctx=acc&id=info or visit http://www.oracle.com/pls/topic/lookup?ctx=acc&id=trs if you are hearing impaired.

# <span id="page-7-1"></span>**Related Documents**

You can access related documents from the JD Edwards EnterpriseOne Release Documentation Overview pages on My Oracle Support. Access the main documentation overview page by searching for the document ID, which is 1308615.1, or by using this link:

[https://support.oracle.com/CSP/main/article?cmd=show&type=NOT&id=1308615.1](https://support.oracle.com/CSP/main/article?cmd=show&type=NOT&id=876932.1)

To navigate to this page from the My Oracle Support home page, click the Knowledge tab, and then click the Tools and Training menu, JD Edwards EnterpriseOne, Welcome Center, Release Information Overview.

# <span id="page-7-2"></span>**Conventions**

The following text conventions are used in this document:

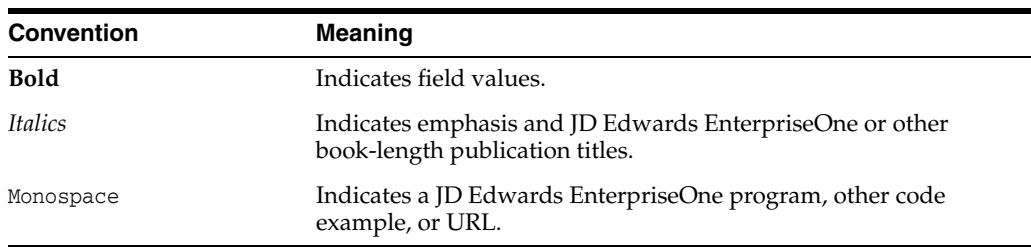

# **Part I**

# **Australia**

<span id="page-8-0"></span>This part contains the following chapters:

- Chapter 1, "Introduction to JD Edwards EnterpriseOne Localizations for Australia [and Singapore"](#page-10-3)
- [Chapter 2, "Understanding Localizations for Australia"](#page-18-2)
- [Chapter 3, "Setting Up Localizations for Australia"](#page-22-6)
- [Chapter 4, "Setting Up Australian Goods and Services Tax"](#page-26-3)
- [Chapter 5, "Entering Customer, Supplier, and Item Information for GST"](#page-30-2)
- [Chapter 6, "Using Additional Reports for Australia"](#page-36-3)

**1**

# <span id="page-10-3"></span><span id="page-10-0"></span>**Introduction to JD Edwards EnterpriseOne Localizations for Australia and Singapore**

This chapter contains the following topics:

- Section 1.1, "JD Edwards EnterpriseOne Localizations for Australia and Singapore [Overview"](#page-10-1)
- Section 1.2, "JD Edwards EnterpriseOne Localizations for Australia and Singapore [Implementation"](#page-10-2)
- Section 1.3, "Understanding Translation Considerations for Multilingual [Environments"](#page-11-0)
- [Section 1.4, "Understanding Translation Routines"](#page-12-0)
- [Section 1.5, "Setting Up User Display Preferences"](#page-13-0)

# <span id="page-10-1"></span>**1.1 JD Edwards EnterpriseOne Localizations for Australia and Singapore Overview**

This guide includes information about setting up and using the country-specific software for Australia and Singapore.

Before you can use county-specific software in the JD Edwards EnterpriseOne system you must enable access to the country-specific forms and processing. The setup to enable country-specific functionality is described in this introduction chapter.

In addition to the setup described in this guide, you must set up the base software for the particular process you implement. For example, you must follow the steps to set up the base software JD Edwards EnterpriseOne Accounts Payable system in addition to performing the setup for any country-specific functionality for the JD Edwards EnterpriseOne Accounts Payable system.

# <span id="page-10-2"></span>**1.2 JD Edwards EnterpriseOne Localizations for Australia and Singapore Implementation**

In the planning phase of your implementation, take advantage of all JD Edwards EnterpriseOne sources of information, including the installation guides and troubleshooting information.

When determining which electronic software updates (ESUs) to install for JD Edwards EnterpriseOne systems, use the EnterpriseOne and World Change Assistant. EnterpriseOne and World Change Assistant, a Java-based tool, reduces the time

required to search and download ESUs by 75 percent or more and enables you to install multiple ESUs at one time.

See *JD Edwards EnterpriseOne Tools Software Updates Guide*.

# <span id="page-11-0"></span>**1.3 Understanding Translation Considerations for Multilingual Environments**

<span id="page-11-1"></span>The system can display menus, forms, and reports in different languages. All software is shipped with the base language of English. You can install other languages as needed. For example, if you have multiple languages installed in one environment to enable different users to display different languages, each user can work in the preferred language by setting up user preferences accordingly.

In addition to the standard menus, forms, and reports, you might want to translate other parts of the software. For example, you might want to translate the names of the accounts that you set up for the company or translate the values in some user-defined codes (UDCs).

This table illustrates common software elements that you might want to translate if you use the software in a multinational environment:

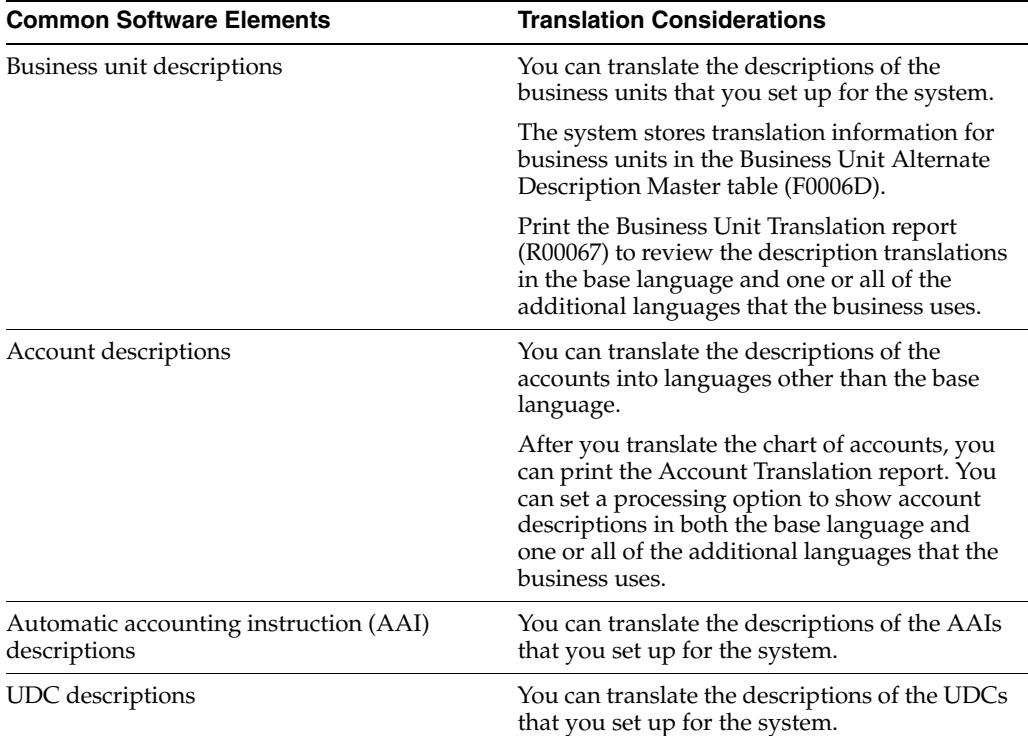

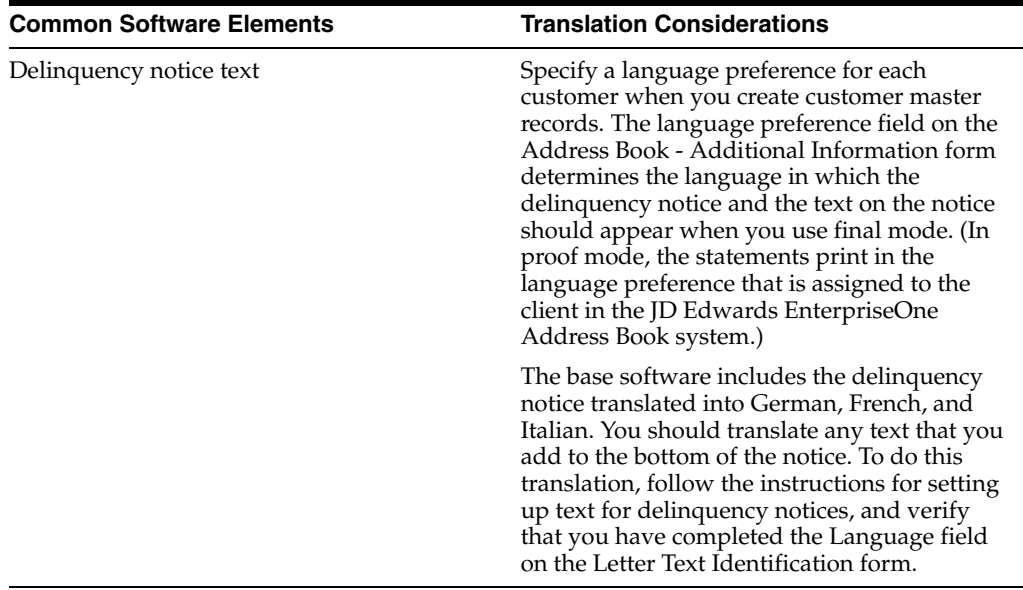

The translations that you set up for the system also work with the language that is specified in the user profile for each person who uses the system. For example, when a French-speaking user accesses the chart of accounts, the system displays the account descriptions in French, rather than in the base language.

# <span id="page-12-0"></span>**1.4 Understanding Translation Routines**

<span id="page-12-1"></span>The system provides several translation routines to convert amounts to words. These translation routines are generally used by payment formats, draft formats, and check-writing programs that produce numerical output in both numeric and text form. You specify the translation routine that you want to use in the processing options for these programs.

The system provides these translation routines:

- X00500 English.
- X00500BR Brazilian Portuguese.
- X00500C Including cents.
- X00500CH Chinese.
- X00500D German (mark).
- X00500ED German (euro).
- X00500FR French (franc).
- X00500EF French (euro).
- X00500I Italian (lira).
- X00500EI Italian (euro).
- X00500S1 Spanish (female).
- X00500S2 Spanish (male).
- X00500S3 Spanish (female, no decimal).
- X00500S4 Spanish (male, no decimal).
- X00500S5 Spanish (euro).
- X00500U United Kingdom.
- X00500U1 United Kingdom (words in boxes).

In some cases, the translation routine that you use depends on the currency that you are using. For example, if you are converting euro amounts to words, you should use a translation routine that has been set up to handle euro currencies. In Spanish, the gender of the currency determines the translation routine that you choose.

# <span id="page-13-0"></span>**1.5 Setting Up User Display Preferences**

This section provides an overview of user display preferences and discusses how to:

- Set processing options for the User Profiles program (P0092).
- Set up user display preferences.

# <span id="page-13-1"></span>**1.5.1 Understanding User Display Preferences**

<span id="page-13-2"></span>Some JD Edwards EnterpriseOne localized software uses country server technology to isolate country-specific features from the base software. For example, if during normal transaction processing, you record additional information about a supplier or validate a tax identification number to meet country-specific requirements, you enter the additional information by using a localized program; the tax validation is performed by a localized program instead of by the base software. The country server indicates that this localized program should be included in the process.

To take full advantage of localized solutions for the business, you must set up the user display preferences to specify the country in which you are working. The country server uses this information to determine which localized programs should be run for the specified country.

You use localization country codes to specify the country in which you are working. The system supplies localization country codes in UDC table 00/LC. This table stores both two-digit and three-digit localization country codes.

You can also set up user display preferences to use other features. For example, you can specify how the system displays dates (such as DDMMYY, the typical European format) or specify a language to override the base language.

#### **See Also:**

*JD Edwards EnterpriseOne Tools System Administration Guide*

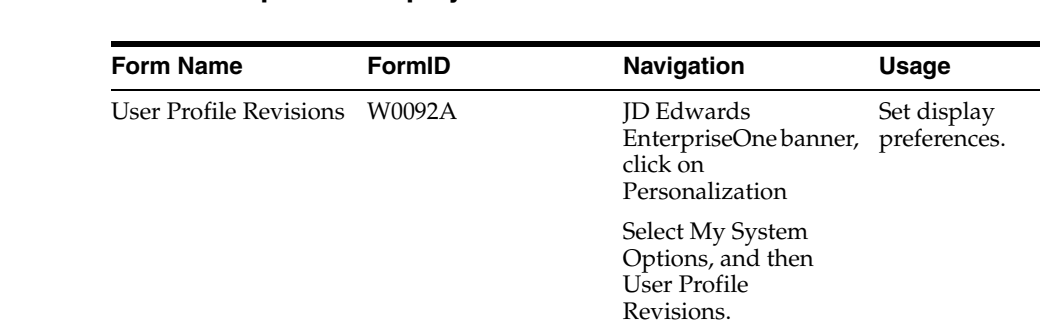

# <span id="page-14-0"></span>**1.5.2 Form Used to Set Up User Display Preferences**

# <span id="page-14-2"></span><span id="page-14-1"></span>**1.5.3 Setting Processing Options for User Profile Revisions (P0092)**

<span id="page-14-5"></span>Processing options enable you to set default values for processing.

#### **1.5.3.1 A/B Validation**

#### **Address Book Number**

Enter **1** to enable editing on address book number against the Address Book Master table (F0101).

On User Default Revisions, select User Profile Revisions.

#### <span id="page-14-3"></span>**1.5.3.2 PIM Server Setup**

#### **PIM Server**

Enter D if you use an IBM Domino Server. Enter X if you use a Microsoft Exchange Server.

### <span id="page-14-4"></span>**1.5.4 Setting Up User Display Preferences**

<span id="page-14-6"></span>Access the User Profile Revisions form.

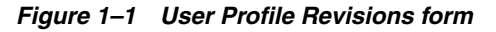

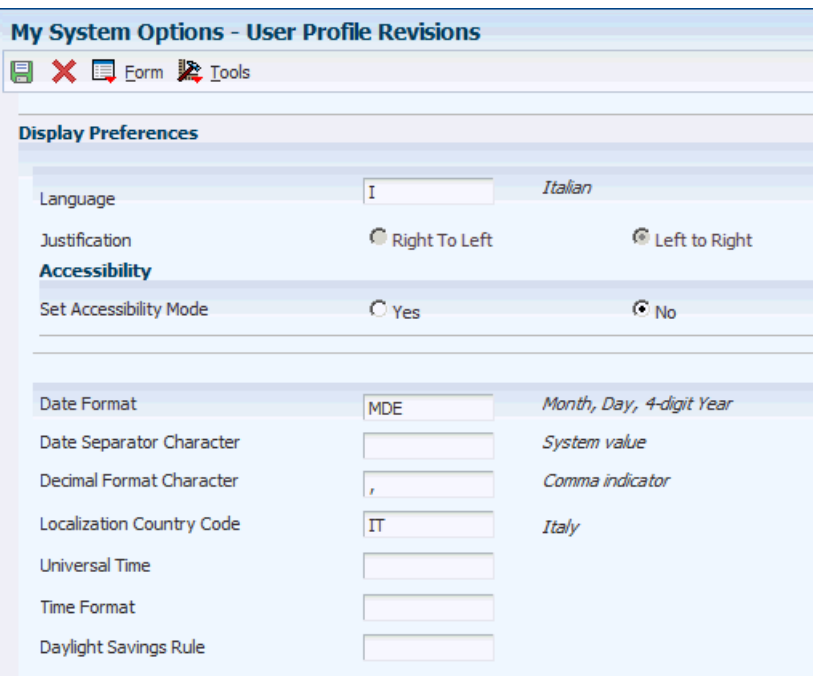

#### <span id="page-15-0"></span>**Localization Country Code**

Enter a UDC  $(00/LC)$  that identifies a localization country. It is possible to attach country-specific functionality based on this code by using the country server methodology in the base product.

#### **Language**

Enter a UDC (01/LP) that specifies the language to use on forms and printed reports. Before you specify a language, a code for that language must exist at either the system level or in the user preferences. Additionally, you must have the language CD installed.

#### **Date Format**

Enter the format of a date as it is stored in the database.

If you leave this field blank, the system displays dates based on the settings of the operating system on the workstation. With NT, the Regional Settings in the Control Panel control the settings for the operating system of the workstation. Values are:

Blank: Use the system date format.

**DME:** Day, month, four-digit year

**DMY:** Day, month, year (DDMMYY)

**EMD:** Four-digit year, month, day

**MDE:** Month, day, four-digit year

**MDY:** Month, day, year (MMDDYY)

**YMD:** Year, month, day (YYMMDD)

#### **Date Separator Character**

Enter the character to use when separating the month, day, and year of a given date. If you enter an asterisk (**\***), the system uses a blank for the date separator. If you leave the field blank, the system uses the system value for the date separator.

#### **Decimal Format Character**

Enter the number of positions to the right of the decimal that you want to use. If you leave this field blank, the system value is used as the default.

# <span id="page-18-2"></span><span id="page-18-0"></span>**Understanding Localizations for Australia** <sup>2</sup>

This chapter contains the following topics:

■ [Section 2.1, "Australia-Specific Setup and Processes"](#page-18-1)

# <span id="page-18-1"></span>**2.1 Australia-Specific Setup and Processes**

This table lists the country-specific setup and functionality for Australia.

<span id="page-18-3"></span>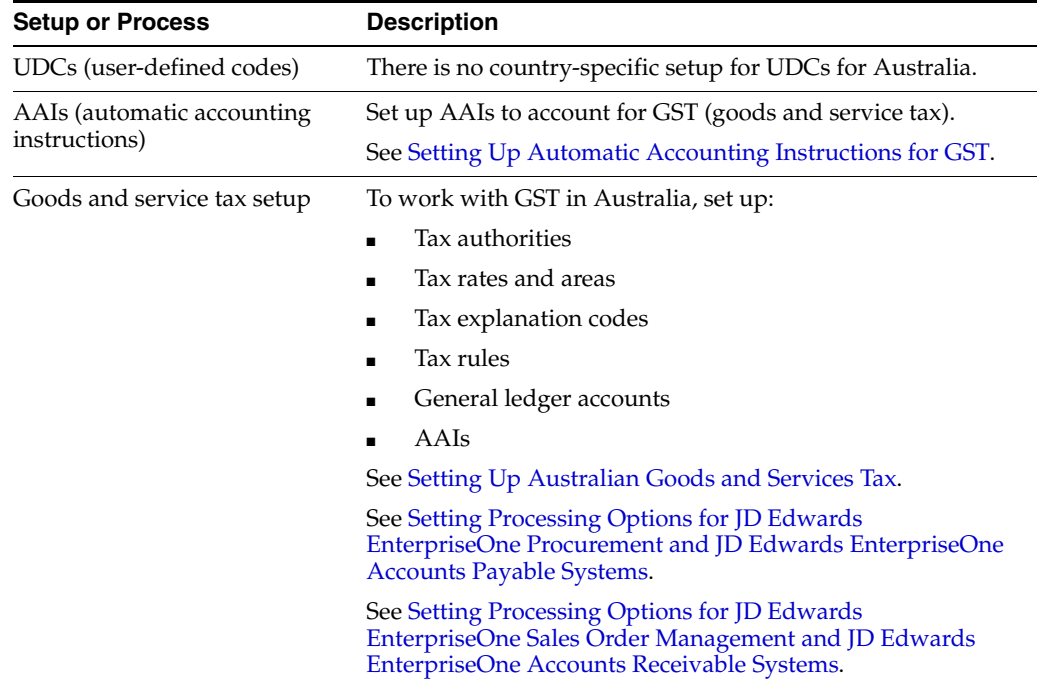

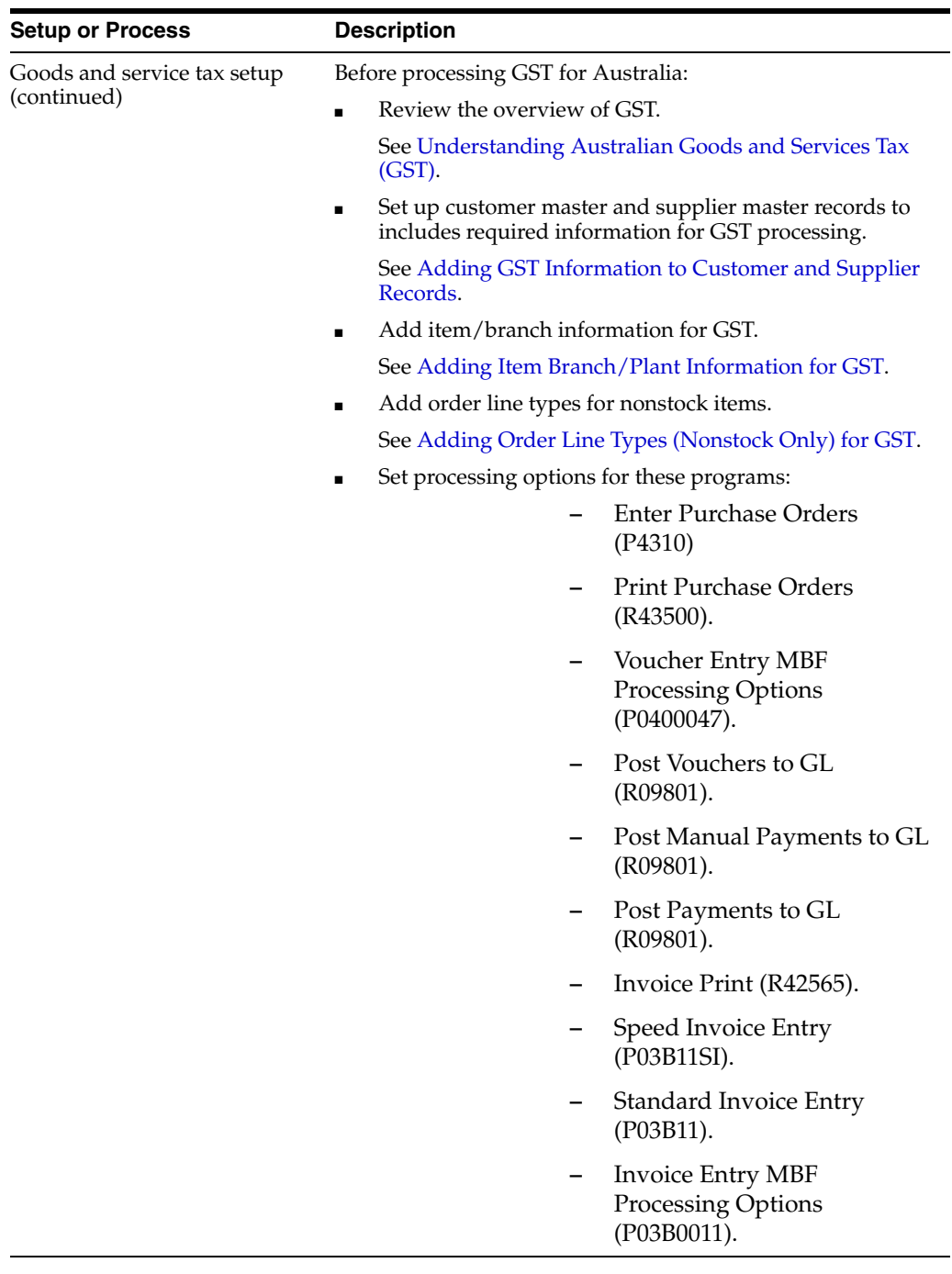

<span id="page-20-0"></span>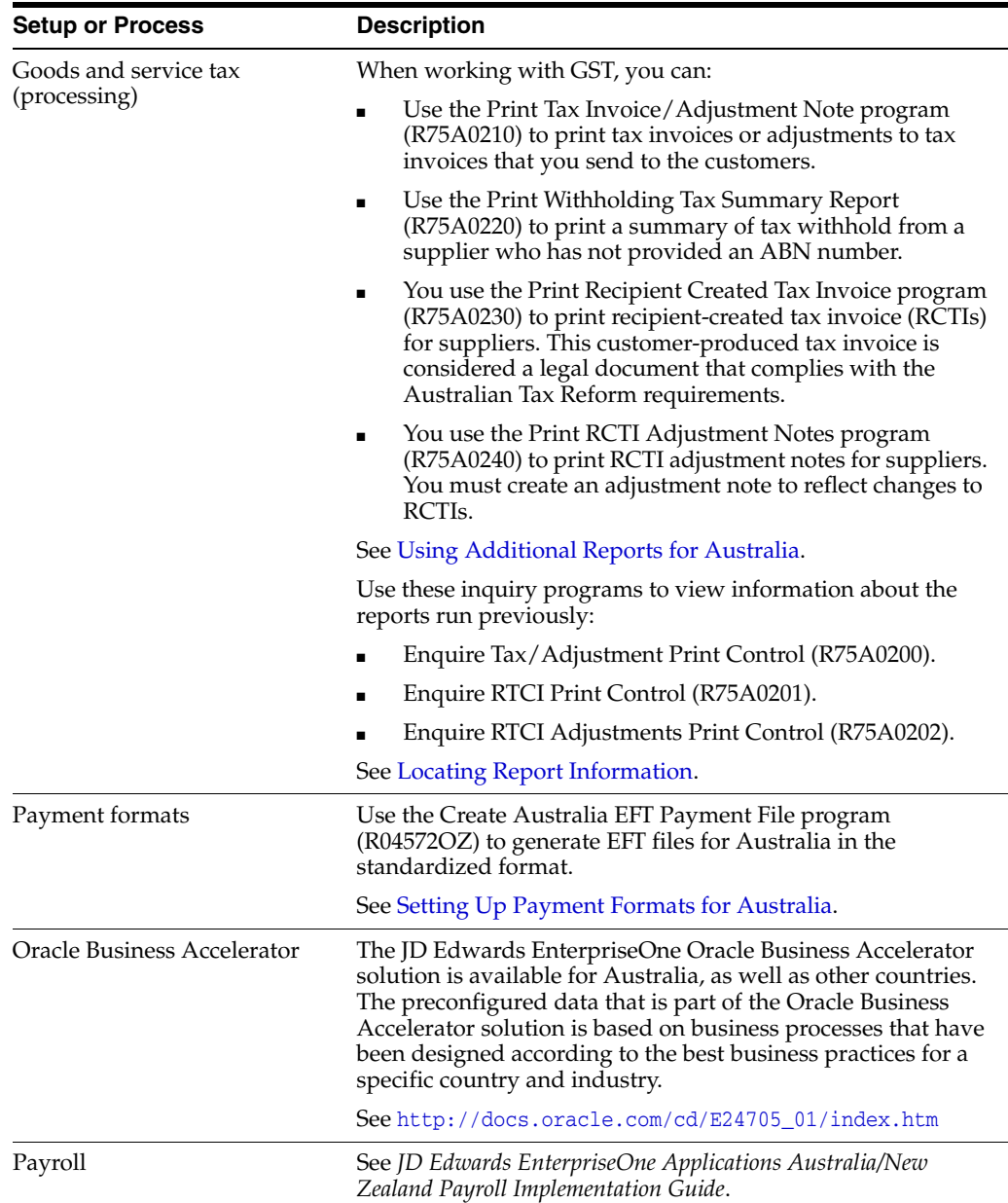

# <span id="page-22-6"></span><span id="page-22-0"></span>**Setting Up Localizations for Australia**

This chapter contains the following topics:

- [Section 3.1, "Setting Up AAIs for Australia"](#page-22-1)
- [Section 3.2, "Setting Up Payment Formats for Australia"](#page-23-1)

# <span id="page-22-1"></span>**3.1 Setting Up AAIs for Australia**

This section discusses how to set up automatic accounting instructions (AAIs) for GST.

Set up these financial AAIs in connection with the recommended general ledger accounts:

### <span id="page-22-2"></span>**3.1.1 GST Output (Sales)**

This table shows the recommended values for the GST output (sales) AAI:

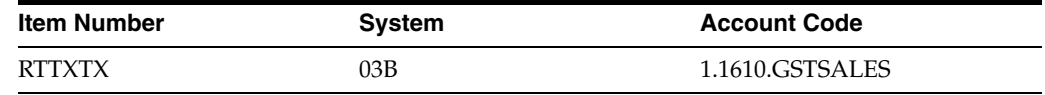

#### <span id="page-22-3"></span>**3.1.2 GST Input (Purchases and Vouchers)**

This table displays the recommended values for the GST input (purchases and vouchers) AAI:

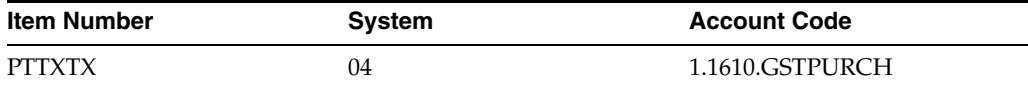

# <span id="page-22-4"></span>**3.1.3 GST Input (GL Transactions)**

This table displays the recommended values for the GST input (GL transactions) AAI:

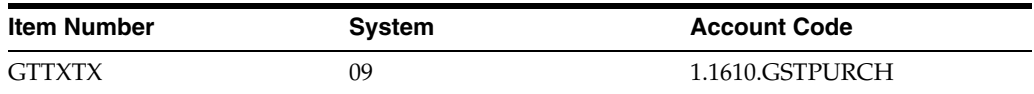

#### <span id="page-22-5"></span>**3.1.4 Accounts Payable**

This table displays the recommended values for the AAI for a voucher offset to facilitate GST clearing using payments:

![](_page_23_Picture_157.jpeg)

#### <span id="page-23-0"></span>**3.1.5 Accounts Receivable**

This table displays the recommended values for the AAI for a voucher offset to facilitate GST clearing using receipts:

![](_page_23_Picture_158.jpeg)

**Note:** Your account numbers might be different if you have set up the chart of accounts differently.

# <span id="page-23-1"></span>**3.2 Setting Up Payment Formats for Australia**

This section provides an overview of payment formats for Australia and discusses how to set processing options for the payment format for Australia.

# <span id="page-23-2"></span>**3.2.1 Understanding Payment Formats for Australia**

The Australian Payment Clearing Association (APCA) established a standardized electronic funds transfer (EFT) format for all Australian banks. You use the Create Australia EFT Payment File program (R04572OZ) to generate EFT files for Australia in the standardized format.

<span id="page-23-4"></span>The Create Australia EFT Payment File program (R04572OZ) writes only credit transactions; it does not write debit transactions.

#### <span id="page-23-3"></span>**3.2.1.1 Required Setup for EFT Payments**

Processing EFT payments in Australia involves these additional setup tasks:

- Verify that the value  $P04572OZ$  exists in the Produce Bank File UDC table  $(04/PP)$ .
- Use the Payment Instrument Defaults program (P0417) to assign P04572OZ to a payment instrument.

Assign this payment instrument to the suppliers that use EFT.

Set up supplier bank information.

Enter the bank/state/branch (BSB) number in the Bank Transit Number field and the reference number that is requested by your supplier in the Reference/Roll Number field. The system writes the value from the Reference/Roll Number field to the Lodgement Reference field in the flat file. If you do not complete the Reference/Roll Number field, the system writes the document number of the payment as the value for the Lodgement Reference.

<span id="page-23-5"></span>**Note:** When you write payments that use the EFT format for Australia, the system generates the EFT flat file in the format that is required by the Australian Payment Clearing Association (APCA) and stores the data in the Text Processor Header (F007101) and Text Processor Detail (F007111) tables.

# <span id="page-24-1"></span><span id="page-24-0"></span>**3.2.2 Setting Processing Options for Create Australia EFT Payment File (R04572OZ)**

<span id="page-24-3"></span>Processing options enable you to specify the default processing for programs and reports.

#### **3.2.2.1 EFT**

#### **1. Financial Institution**

Specify the value for the financial institution. The system writes the value that you enter to positions 21 through 23 of the EFT header record (Record Type 0). The Australian Payments Clearing Association (APCA) provides approved financial institution abbreviations in its publications.

#### **2. File Description**

Enter the text that the system writes to positions 63 through 74 of the EFT header record (Record Type 0). The text that you enter should accurately describe the contents of the file.

#### **3. Indicator**

Enter the one-character code that the system writes to position 18 of the EFT detail record (Record Type 1). The APCA standards specify valid values for this code. Values are:

Blank: New or varied BSB (bank/state/branch) number or name details.

**T:** A drawing under a Transaction Negotiation Authority.

**W:** Dividend paid to a resident of a country where a double tax agreement is in force.

**X:** Dividend paid to a resident of any other country.

**Y:** Interest paid to all nonresidents.

#### **4. Remitter Name**

Specify the name of the person or company that sends the EFT file. The system writes the value that you enter to positions 97 through 112 of the EFT detail record (Record Type 1). The APCA standards state that you must provide this information.

#### <span id="page-24-2"></span>**3.2.2.2 Print**

#### **1. Payment Print Program**

Specify the payment print program that the system uses when the payee prenote status is set to **P.** If you leave this processing option blank, the system uses the Auto Payment Write/Reset payment print program (P04572).

# <span id="page-26-3"></span><span id="page-26-0"></span>**Setting Up Australian Goods and Services Tax**

This chapter contains the following topics:

- [Section 4.1, "Setting Up Tax Authorities for GST"](#page-26-1)
- [Section 4.2, "Setting Up Tax Rates and Areas for GST"](#page-26-2)
- [Section 4.3, "Setting Up Tax Explanation Codes for GST"](#page-27-0)
- [Section 4.4, "Setting Up Tax Rules for GST"](#page-27-1)
- [Section 4.5, "Setting Up General Ledger Accounts for GST"](#page-27-5)
- [Section 4.6, "Setting Up Automatic Accounting Instructions for GST"](#page-28-0)

# <span id="page-26-1"></span>**4.1 Setting Up Tax Authorities for GST**

<span id="page-26-4"></span>You must create an address book record for the Australian Taxation Office (ATO). The search type is typically V (suppliers), but using this search type is not mandatory.

To create vouchers to remit outstanding tax to the ATO, you must set up the GL distribution and tax information in the supplier master record as:

- Specify GST as the GL class.
- Specify a default expense account.
- Specify E (GST Free) for the Tax Explanation Code 2 field.

To claim a Goods and Services Tax (GST) refund from the ATO for net creditable inputs, you must set up the GL distribution and tax information in the customer master record as:

- Specify GST as the GL class.
- Specify an account number.
- Specify E (GST Free) for the Tax Explanation Code field.

# <span id="page-26-2"></span>**4.2 Setting Up Tax Rates and Areas for GST**

<span id="page-26-5"></span>Set up tax rates and areas for the tax rates that you commonly use in compliance with GST. At a minimum, set up a tax rate and area code for taxable supplies at 10 percent. Specify a GL offset that links to AAIs to identify the GST input, GST output, and GST adjustment accounts in the chart of accounts. The tax rate is 10.000.

# <span id="page-27-0"></span>**4.3 Setting Up Tax Explanation Codes for GST**

<span id="page-27-10"></span>Tax Explanation codes control how GST is assessed and how it is distributed to the general ledger revenue and expense accounts. A code of V (value-added tax) is used for GST transactions (both taxable supplies, and zero-rated goods or services), and a code of E (value-added tax exempt) can be used for GST-free transactions. (Alternatively, you can set up a GSTFREE tax rate or area, or both.)

# <span id="page-27-1"></span>**4.4 Setting Up Tax Rules for GST**

<span id="page-27-11"></span>Tax rules determine how the tax is calculated with respect to discounts and how variations in tax amounts are handled. Variations in tax amounts occur when rounding occurs (for example, on foreign currency purchase orders) or when the GST amount on the supplier tax invoice differs from the amount calculated in the software.

# <span id="page-27-2"></span>**4.4.1 Accounts Receivable Rule**

<span id="page-27-8"></span>Set up the Accounts Receivable rule with these options:

- Select the percent option as the method for determining tolerance.
- Select the Tax on Gross Including Discount option.
- Select the Discount on Gross Including Tax option.
- Select the Sales Order Taxes at Order Level option.

# <span id="page-27-3"></span>**4.4.2 Accounts Payable Rule**

<span id="page-27-7"></span>Set up the Accounts Payable rule with these options:

- Select the Amt option as the method for determining tolerance, specifying 2.00 as the amount at which a warning is issued and 10.00 as the amount at which an error is issued.
- Select the Tax on Gross Including Discount option.
- Select the Discount on Gross Including Tax option.

# <span id="page-27-4"></span>**4.4.3 General Accounting Rule**

<span id="page-27-9"></span>Set up the General Accounting rule by selecting percent as the method for determining tolerance.

#### **See Also:**

<span id="page-27-6"></span>"Setting Up Tax Rules by Company" in the *JD Edwards EnterpriseOne Applications Tax Processing Implementation Guide*

# <span id="page-27-5"></span>**4.5 Setting Up General Ledger Accounts for GST**

Use the example in this table to set up general ledger accounts:

![](_page_27_Picture_190.jpeg)

![](_page_28_Picture_222.jpeg)

Note the M posting edit code (machine-only postings). To allow for payments to the ATO and to allow manual journal adjustments, you must create additional accounts without the M posting edit code.

Reconcile the rolled-up net GST amount at level of detail 5 to the amounts that are reported on the Business Activity Statement.

The rolled-up balance is transferred to this GST payable account in the balance sheet:

![](_page_28_Picture_223.jpeg)

If the rolled-up balance indicates a net claim for GST credits, an AR invoice transfers the rolled-up net credit total to this GST Credits Receivable account in the balance sheet:

![](_page_28_Picture_224.jpeg)

#### **See Also:**

■ "Setting Up Accounts" in the *JD Edwards EnterpriseOne Applications Financial Management Fundamentals Implementation Guide*

# <span id="page-28-0"></span>**4.6 Setting Up Automatic Accounting Instructions for GST**

<span id="page-28-2"></span>Set up these financial AAIs in connection with the recommended general ledger accounts:

#### <span id="page-28-1"></span>**4.6.1 GST Output (Sales)**

This table displays the recommended values for the GST output (sales) AAI:

![](_page_28_Picture_225.jpeg)

# <span id="page-29-0"></span>**4.6.2 GST Input (Purchases and Vouchers)**

This table displays the recommended values for the GST input (purchases and vouchers) AAI:

![](_page_29_Picture_89.jpeg)

#### <span id="page-29-1"></span>**4.6.3 GST Input (GL Transactions)**

This table displays the recommended values for the GST input (GL transactions) AAI:

![](_page_29_Picture_90.jpeg)

# <span id="page-29-2"></span>**4.6.4 Accounts Payable**

This table displays the recommended values for the AAI for a voucher offset to facilitate GST clearing using payments:

![](_page_29_Picture_91.jpeg)

#### <span id="page-29-3"></span>**4.6.5 Accounts Receivable**

This table displays the recommended values for the AAI for a voucher offset to facilitate GST clearing using receipts:

![](_page_29_Picture_92.jpeg)

**Note:** Your account numbers might be different if you have set up the chart of accounts differently.

# <span id="page-30-2"></span><span id="page-30-0"></span>**Entering Customer, Supplier, and Item Information for GST**

This chapter contains the following topics:

- [Section 5.1, "Understanding Australian Goods and Services Tax \(GST\)"](#page-30-1)
- [Section 5.2, "Adding GST Information to Customer and Supplier Records"](#page-31-0)
- [Section 5.3, "Adding Item Branch/Plant Information for GST"](#page-32-0)
- [Section 5.4, "Adding Order Line Types \(Nonstock Only\) for GST"](#page-32-2)
- Section 5.5, "Setting Processing Options for JD Edwards EnterpriseOne [Procurement and JD Edwards EnterpriseOne Accounts Payable Systems"](#page-32-4)
- Section 5.6, "Setting Processing Options for JD Edwards EnterpriseOne Sales Order [Management and JD Edwards EnterpriseOne Accounts Receivable Systems"](#page-34-0)
- [Section 5.7, "Locating Report Information"](#page-35-0)

# <span id="page-30-1"></span>**5.1 Understanding Australian Goods and Services Tax (GST)**

<span id="page-30-3"></span>As of July 1, 2000, Australia adopted a new tax system, the central piece of which is the Goods and Services Tax (GST). The requirements for GST compliance are included in The New Tax System (Goods and Services Tax) Act of 1999.

GST applies to goods and services supplied in Australia and to goods imported into Australia. Some goods, such as certain foods; and some services, such as certain health, education, and financial fees, are not subject to GST.

GST is levied at 10 percent of the value of the supply at each stage of the supply as a value-added tax. You add GST to the price of the goods or services that you sell so that the price that the consumer pays includes the tax. The supplier is liable for the tax and is required to pay GST at the earlier of the time of invoice or payment. Suppliers remit the amount of the tax due minus any credits for GST already paid to the Commissioner of Taxation.

Generally, you can select whether to remit GST monthly or quarterly; in some situations, the government might require you to pay monthly. You must file GST returns for each tax period (monthly or quarterly) by the 21st day of the month following the end of the period. The return must display the net amount of GST, which is the GST charged on sales, and outputs reduced by the GST input credits (matched to tax invoices) and corrected for adjustments (matched to adjustment notes).

To obtain the benefit of a GST credit for purchases, you need to have supporting documentation in the form of a tax invoice. You can request tax invoices from the suppliers; you must give invoices to the customers on request.

When the use of an input-taxed supply changes or when the price of a sale or purchase changes, you need to adjust the GST that you charged or the GST credits that you claimed. These adjustments must be documented by an adjustment note. Either the customer or the supplier can issue an adjustment note.

# <span id="page-31-0"></span>**5.2 Adding GST Information to Customer and Supplier Records**

This section discusses how to:

- Add GST information to customer master records.
- Add GST information to supplier master records.

# <span id="page-31-1"></span>**5.2.1 Forms Used to Set Up Customers and Suppliers**

![](_page_31_Picture_197.jpeg)

# <span id="page-31-2"></span>**5.2.2 Adding GST Information to Customer Master Records**

<span id="page-31-4"></span>Access the Customer Master Revision form. Select the Tax Information tab.

#### **Tax Expl Code (tax explanation code)**

Enter **E** (value-added tax exempt) for GST exempt suppliers, such as hospitals and suppliers of exports. For suppliers and purchasers of domestic goods, specify **V** (value-added tax) to indicate supplies that are subject to GST.

#### **Tax Rate/Area**

Enter the appropriate GST tax rate or area code, or both.

#### **Tax ID**

Enter the Australian Business Number (ABN) for registered organizations.

# <span id="page-31-3"></span>**5.2.3 Adding GST Information to Supplier Master Records**

<span id="page-31-5"></span>Access the Supplier Master Revision form. Select the Tax Information tab.

#### **Tax Expl Code 2 (tax explanation code 2)**

Enter **E** (value-added tax exempt) for GST exempt suppliers, such as hospitals and suppliers of exports. For suppliers and purchasers of domestic goods, specify **V** (value-added tax) to indicate supplies that are subject to GST.

#### **Tax Rate/Area**

Enter the appropriate GST tax rate or area code, or both.

#### **Tax ID**

Enter the ABN for registered organizations.

# <span id="page-32-0"></span>**5.3 Adding Item Branch/Plant Information for GST**

<span id="page-32-6"></span>Use the Sales Taxable (TAX1) and Purchasing Taxable (TX) fields on the Item/Branch Plant Info. form to indicate whether the inventory item is subject to GST outputs when sold and GST inputs when purchased. The system calculates GST on the item only if the customer and supplier are also taxable.

**Note:** Customers and suppliers are identified as taxable if their tax area is GST and their tax explanation code is **V** (GST applies).

#### <span id="page-32-1"></span>**5.3.1 Form Used to Enter Item Branch/Plant Information for GST**

![](_page_32_Picture_176.jpeg)

# <span id="page-32-2"></span>**5.4 Adding Order Line Types (Nonstock Only) for GST**

<span id="page-32-7"></span>For nonstock orders, enter the appropriate GST taxable value in the Include in Tax 1 field (TX01) on the Line Type Constants Revision form.

#### <span id="page-32-3"></span>**5.4.1 Form Used to Add Order Line Types for GST**

![](_page_32_Picture_177.jpeg)

# <span id="page-32-4"></span>**5.5 Setting Processing Options for JD Edwards EnterpriseOne Procurement and JD Edwards EnterpriseOne Accounts Payable Systems**

The processing options for these programs that are related to tax processing must be set correctly for Australian GST compliance:

<span id="page-32-5"></span>Enter Purchase Orders (P4310).

<span id="page-33-3"></span>On the Defaults tab, leave the Default Tax Rate/Area processing option blank to indicate supplier.

Print Purchase Orders (R43500).

<span id="page-33-4"></span>On the Tax Information tab, set the Print Tax processing option to **2** (By Area).

Voucher Entry MBF Processing Options (P0400047).

On the Defaults tab, the Service/Tax Date processing option determines which date the system uses as the effective date for the tax area. This date is normally the date of the invoice (value **1**).

<span id="page-33-2"></span>On the Currency tab, set the Value Added Tax Allowed for Multicurrency Items processing option to **1** (allow value-added tax).

Post Vouchers to GL (R09801).

On the Taxes tab, set the Update Tax File option to **3** (For all Tax Explanation Codes) if tax processing is to be tracked in the F0018 table.

Set the Update VAT Receipts and W/O option to **2** (Update VAT, Ext Price and Taxable) to apportion GST between the invoice taxable amount and the discount amount taken up during payment (to claim the correct amount of creditable inputs).

Post Manual Payments to GL (R09801).

<span id="page-33-0"></span>The processing options on the Taxes tab should be activated for tax (GST) processing because the Payment Without Voucher Match program (P0411) creates taxable vouchers that generate GST entries during the post process. You must also activate these processing options to allow for the apportionment of GST settlement discounts during auto-payment runs.

Set up the processing options on the Taxes tab as:

![](_page_33_Picture_188.jpeg)

Post Payments to GL (R09801).

<span id="page-33-1"></span>You must activate the processing options on the Taxes tab for GST processing to allow for the apportionment of GST settlement discounts during auto-payment runs.

Set up the processing options on the Taxes tab as:

![](_page_33_Picture_189.jpeg)

# <span id="page-34-0"></span>**5.6 Setting Processing Options for JD Edwards EnterpriseOne Sales Order Management and JD Edwards EnterpriseOne Accounts Receivable Systems**

The processing options for these programs that are related to tax processing must be set correctly for Australian GST compliance:

Invoice Print (R42565).

<span id="page-34-2"></span>On the Print tab, set the Print Tax Summary processing option to **2** (Summarize taxes by area) to print GST information on the sales invoice to comply with GST requirements.

■ Speed Invoice Entry (P03B11SI)

<span id="page-34-6"></span><span id="page-34-5"></span>On the Display tab, set the Sales/Use/VAT Tax Processing and Service/Tax Date Entry options to **1** to activate GST processing.

Standard Invoice Entry (P03B11)

On the Display tab, leave the Tax Information option blank to activate GST processing.

Invoice Entry MBF Processing Options (P03B0011)

<span id="page-34-1"></span>On the Defaults tab, the Service/Tax Date Option processing option determines which date the system uses as the effective date for the tax area. This date is normally the date of the invoice (value **1**).

<span id="page-34-3"></span>On the Taxes tab, set the VAT on Foreign Transactions processing option to **1** (Allow VAT on foreign transactions).

Post Invoices to GL (R09801)

On the Taxes tab, set the processing options as follows to track GST in the F0018 table that is apportioned between the invoice amount and any discounts given.

![](_page_34_Picture_193.jpeg)

Post Receipts to GL (R09801)

<span id="page-34-4"></span>The processing options on the Taxes tab should be activated for tax (GST) processing because the cash receipts programs can create taxable adjustments or written-off debts that generate GST entries during the post process. Also, these processing options must be activated to allow for apportionment of Output GST upon recognition of settlement discounts.

Set up the processing options on the Taxes tab as:

![](_page_34_Picture_194.jpeg)

# <span id="page-35-0"></span>**5.7 Locating Report Information**

<span id="page-35-2"></span>JD Edwards EnterpriseOne software provides reports and inquiry programs for GST. You can use the inquiry programs to view information about the reports run previously.

**Note:** When you reprint an adjustment note, you must specify the print control number of the original adjustment note. The print control number of the original adjustment note appears in the Print Ref. field on the Find/Browse Adjustment Note Print Control form of the Enquire Tax/Adjustment Print Control (P75A0200) program.

# <span id="page-35-1"></span>**5.7.1 Forms Used to Inquire on Reports**

![](_page_35_Picture_175.jpeg)

# <span id="page-36-3"></span><span id="page-36-0"></span>**Using Additional Reports for Australia** <sup>6</sup>

This chapter contains the following topics:

[Section 6.1, "Reports for Australia"](#page-36-1)

# <span id="page-36-1"></span>**6.1 Reports for Australia**

<span id="page-36-4"></span>In addition to the reports specified as part of a process in other sections of this implementation guide, these reports exist for Australia.

<span id="page-36-13"></span><span id="page-36-11"></span><span id="page-36-10"></span><span id="page-36-6"></span><span id="page-36-5"></span>![](_page_36_Picture_202.jpeg)

#### <span id="page-36-2"></span>**6.1.1 R75A0210 - Print Tax Invoice/Adjustment Note**

<span id="page-36-12"></span><span id="page-36-9"></span><span id="page-36-8"></span><span id="page-36-7"></span>Use the Print Tax Invoice/Adjustment Note program (R75A0210) to print tax invoices or adjustments to tax invoices that you send to the customers.

When you adjust an original tax invoice that you have sent to a customer, you must create an adjustment note to reflect the change. You might adjust invoices because the customer has underpaid the invoice, or has claimed a discount when paying the

invoice, or has some similar event. You must assign a unique identifier to each adjustment note that you produce.

The program prints adjustment notes for changes to invoices that arise from discounts, minor adjustments, or write-offs. These adjustments arise from AR cash receipts transactions with batch type RB and include:

- Settlement discounts taken (matching document type RC).
- Adjustments and minor amounts written off (matching document type RC).

The program excludes adjustments that were entered as either sales orders or credit orders in the JD Edwards EnterpriseOne Sales Order Management system.

The report includes this, as required by the Australian Tax Office:

- Australian Business Number (ABN) of issuer (supplier).
- The words adjustment note and tax invoice.
- The name of the supplier.
- The name of the recipient.
- The address or ABN of the recipient.
- The issue date of the adjustment note.
- The difference between the price of the supply before the adjustment event and the new price of the supply.
- A brief explanation of the discount.
- The amount of the adjustment to the GST payable amount.

You run the Print Tax Invoice/Adjustment Note program after you process customer receipts. The Tax Invoice / Adjustment Note program can produce either tax invoices or tax invoice adjustment notes. These two output forms cannot be produced concurrently.

You use the processing options to indicate whether you are printing a proof copy, a final (update) copy, or reprinting tax invoices or adjustment notes. To reprint specific adjustments, you must specify the print control number from the original adjustment note. You can use the Enquire Tax/Adjustment Print Control program (P75A0200) to locate the print control number of previously printed adjustment notes. To print a tax invoice, you must specify a document type in at least one of the processing option fields for document type, and enter blank or zero in the Adjustments processing option field.

The Print Tax Invoice/Adjustment Note program retrieves information from the F03B11 table and the F03B14 table. The program retrieves only posted invoices and receipts.

**Note:** When you reprint an adjustment note, you must specify the print control number of the original adjustment note. The print control number of the original adjustment note appears in the Print Ref. field on the Find/Browse Adjustment Note Print Control form of the Enquire Tax/Adjustment Print Control program (P75A0200).

#### <span id="page-38-0"></span>**6.1.2 Processing Options for Tax Invoice / Adjustment Note (R75A0210)**

<span id="page-38-2"></span>Use these processing options to specify how the system prints and reprints tax invoices and adjustment notes. The processing options that you complete determine the information that you print.

To print tax invoices in proof or update mode:

- Set processing option 1 (Report Mode) to blank or 1.
- Complete processing option 3 (Invoice Selection) and as many of processing options 4 through 8 (Document Types) as necessary.

To reprint tax invoices:

- Set processing option 1 (Report Mode) to **2**.
- Complete processing option 3 (Invoice Selection) and as many of processing options 4 through 8 (Document Types) as necessary.
- Use data selection to specify the tax invoices to be reprinted.

To print adjustment notes in proof or update mode:

- Set processing option 1 (Report Mode) to blank or **1**.
- Set processing option 9 (Adjustments) to **1**.

To reprint adjustment notes:

- Set processing option 1 (Report Mode) to blank or **1**.
- Complete processing option 2 (Print Control Reference).
- Set processing option 9 (Adjustments) to **1**.

**Important:** Completing any combination of the mutually exclusive processing options (for example, processing options 2 and 3) produces a blank report.

#### <span id="page-38-1"></span>**6.1.2.1 Default**

Use these processing options to specify how the system prints and reprints tax invoices and adjustment notes.

#### **1. Report Mode**

Specify whether you want to run the report in proof mode, update mode, or reprint mode. Running the report in proof mode does not update the F75A200 table. Values are:

Blank: Run the report in proof mode.

**1:** Update mode.

**2:** Reprint mode.

**Note:** When you run the report in reprint mode, you must enter the print control reference number of the original adjustment note in the Print Control Reference processing option.

#### **2. Print Control Reference.**

Specify the print control reference number of the original GST tax invoice or adjustment note that you are reprinting if you are reprinting an adjustment note.

#### **3. Invoice Selection**

Specify the types of invoices that you want to create. Values are:

**1:** Create sales invoices and AR invoices.

**2:** Create AR invoices only.

#### **4. Document Type 1, 5. Document Type 2, 6. Document Type 3, 7. Document Type 4, and 8. Document Type 5**

Specify the document type that you want to use to select the transactions for which you are creating GST tax invoices.

#### **9. Adjustments**

Specify whether to create adjustment notes for tax invoices. When you pay an invoice, you should create an adjustment record if a discount is taken or if the invoice is underpaid. These adjustments necessitate a write-off and must be reported to the Australian Tax Office (ATO) as adjustments to the original invoice.

Values are:

Blank: Do not create.

**1:** Create.

# <span id="page-39-1"></span><span id="page-39-0"></span>**6.1.3 Processing Options for Print Withholding Tax Summary Report (R75A0220)**

<span id="page-39-6"></span>Processing options enable you to specify the default processing for programs and reports.

#### **6.1.3.1 Defaults**

#### **Payment Summary**

Enter **1** to print payment summary forms.

# <span id="page-39-2"></span>**6.1.4 R75A0230 - Print Recipient-Created Tax Invoices**

<span id="page-39-4"></span>A recipient-created tax invoice (RCTI) is required when an arrangement exists between the customer and the supplier, specifying that the customer will produce the tax invoice when the goods or services are received. This customer-produced tax invoice is considered a legal document that complies with the Australian Tax Reform requirements. A copy of the RCTI must be sent to the supplier. The customer retains a copy of the RCTI, which must be available on request to validate tax input credits.

You use the Print Recipient-Created Tax Invoices program (R75A0230) to print RCTIs for the suppliers.

You can match RCTIs to purchase orders based on any of these scenarios:

- Purchase order, inventory, and voucher (three-way match).
- Purchase order (nonstock) and voucher (two-way match).
- Voucher only.

The Recipient Created Tax Invoice program retrieves information from the F0411 table. The program retrieves only posted vouchers.

# <span id="page-39-3"></span>**6.1.5 Processing Options for Recipient Created Tax Invoice (R75A0230)**

<span id="page-39-5"></span>Processing options enable you to specify the default processing for programs and reports.

#### <span id="page-40-0"></span>**6.1.5.1 Defaults**

Specify whether to run the report in proof mode, update mode, or reprint mode.

#### **1. Report Mode.**

Specify whether to run the report in proof mode, update mode, or reprint mode. Running the report in proof mode does not update the F75A0201 table. Values are:

Blank: Run the report in proof mode.

**1:** Update mode.

**2:** Reprint mode.

#### <span id="page-40-1"></span>**6.1.6 R75A0240 - Print RCTI Adjustment Notes**

<span id="page-40-4"></span>When you adjust an original receipt-created tax invoice (RCTI) that you have sent to a supplier, you must create an adjustment note to reflect the change. For example, you might adjust an RCTI when a shipping note indicates that goods have been short-supplied. The Australian Tax Office requires an adjustment note to document the invoice process.

You use the Print RCTI Adjustment Notes program (R75A0240) to print RCTI adjustment notes for the suppliers.

The Print RCTI Adjustment Notes program retrieves information from the F0414 table. The program retrieves only posted payments.

#### <span id="page-40-3"></span><span id="page-40-2"></span>**6.1.7 Processing Options for Print RCTI Adjustment Notes (R75A0240)**

<span id="page-40-5"></span>Processing options enable you to specify the default processing for programs and reports.

#### **6.1.7.1 Defaults**

Specify whether to run the report in proof mode, update mode, or reprint mode.

#### **1. Report Mode.**

Specify whether to run the report in proof mode, update mode, or reprint mode. Running the report in proof mode does not update the F75A0202 table. Values are:

Blank: Run the report in proof mode.

**1:** Update mode.

**2:** Reprint mode.

# **Part II Singapore**

<span id="page-42-0"></span>This part contains the following chapters:

■ [Chapter 7, "Setting Up Localizations for Singapore"](#page-44-4)

**7**

# <span id="page-44-4"></span><span id="page-44-0"></span>**Setting Up Localizations for Singapore**

This chapter contains the following topics:

[Section 7.1, "Setting Up the Payment Format for Singapore"](#page-44-1)

# <span id="page-44-1"></span>**7.1 Setting Up the Payment Format for Singapore**

This section provides an overview of the payment format for Singapore and discusses how to set up processing options for Print Singapore CTS Cheque (R04572SG).

#### <span id="page-44-2"></span>**7.1.1 Understanding the Payment Format for Singapore**

<span id="page-44-5"></span>The Association of Banks in Singapore established a standardized cheque format so that it could implement a Cheque Truncation System (CTS). You use the Print Singapore CTS Cheque program (R04572SG) to generate cheques in the standardized format.

#### <span id="page-44-3"></span>**7.1.1.1 Considerations for Using the Print Singapore CTS Cheque Program (R04572SG)**

<span id="page-44-6"></span>Before you use the Print Singapore CTS Cheque program (R04572SG), consider this information:

- The cheques contain a numerical representation of the amount as well as an English-language representation of the amount in words. For example, the system writes the amount 123.45 USD as one hundred twenty-three dollars and forty-five cents. When you set the Literal Amount Lines processing option for the Print Singapore CTS Cheque program to use three lines, the system prints up to 150 characters. When you set the Literal Amount Lines processing option to use two lines, the system prints up to 100 characters. If the amount in words exceeds the allowed character count, the system prints the amount in its numerical representation.
- You must customize the placement of remittance information to suit the fields on your cheque stock.
- Street address information is not included on the printed cheque; the address is printed on the remittance advice.
- The system prints a maximum of 14 characters for the numerical value (999,999,999.99), and includes leading fill characters (\*) if the value is less than 14 characters. For example, the system writes 1,234,567.00 as \*\*1,234,567.00.
- The Professional Title (ATTL) field in the Address Book Who's Who table (F0111) is not controlled by the Payee Control function.

This table describes how the system prints the payee name, based on the type code of the record in the Address Book Who's Who table, the type code that you specify in the Type Code processing option, and the value that you specify for the Format Payee Name processing option:

![](_page_45_Picture_250.jpeg)

# <span id="page-45-1"></span><span id="page-45-0"></span>**7.1.2 Setting Processing Options for Print Singapore CTS Cheque (R04572SG)**

<span id="page-45-2"></span>Processing options enable you to specify the default processing for programs and reports.

#### **7.1.2.1 Print Format**

#### **1. Format Payee Name**

Specify whether the system prints the payee name on one or two lines of the cheque. Values are:

Blank or **1:** If you complete the Type Code processing option with a valid value from the Type Code (01/W0) UDC table, the system prints one line of text that consists of a concatenation of a mailing name (data item MLNM) and professional title (data item ATTL) for the type code that you specified. The system prints the first 60 characters of the concatenated value. If you leave the Type Code processing option blank or enter a value that does not exist in the Type Code (01/W0) UDC table, the system prints one line of text that consists of the first 60 characters of the mailing name for record 0 in the Address Book - Who's Who table (F0111).

**2:** If you complete the Type Code processing option with a valid value from the Type Code (01/W0) UDC table, the system prints two lines of text that consist of a mailing name on one line and a professional title on the second line for the type code that you specified. The system prints up to 40 characters for each line. If you leave the Type

Code processing option blank or enter a value that does not exist in the Type Code (01/W0) UDC table, the system prints one line of text that consists of the first 60 characters of the mailing name for record 0 in the Address Book - Who's Who table (F0111).

#### **2. Type Code**

Specify whether the system uses the default value for the mailing name or uses a mailing name that consists of a combination of the mailing name and professional title that is based on the type code of the record. If more than one record for the payee exists in the Address Book - Who's Who table (F0111), the system uses the type code from the record with the lowest value in the Line Number (LNID) field. If no type code exists for the payee, the system uses the mailing name for record 0 in table (F0111). You must enter a value other than Blank to make the system merge the mailing name and professional title fields. Values are hard-coded.

#### **3. Literal Amount Lines**

Specify whether the system prints the literal amount on two or three lines, if needed. The literal amount is an English-language representation of the payment amount in words. When you set this processing option to use three lines, the system prints up to 150 characters. When you set this processing option to use two lines, the system prints up to 100 characters. If the amount in words exceeds the allowed character count, the system prints the amount in its numerical representation. Values are:

Blank or a value other than 3: The system prints the literal amount on two lines.

**3:** The system prints the literal amount on three lines.

# **Glossary**

#### **2nd Item Number, 3rd Item Number, and Item Number**

Enter a number that identifies the item. The system provides three separate item numbers plus an extensive cross-reference capability to alternative item numbers. The three types of item numbers are:

Item Number (short). An 8-digit, computer-assigned item number.

2nd Item Number. A 25-digit, user defined, alphanumeric item number.

3rd Item Number. A 25-digit, user defined, alphanumeric item number.

In addition to these three basic item numbers, the system provides an extensive cross-reference search capability. You can define numerous cross-references to alternative part numbers. For example, you can define substitute item numbers, replacements, bar codes, customer numbers, or supplier numbers.

You can enter **\*ALL** in the **Item Number** field to indicate that all items for the supplier come from the specified country of origin and original country of origin.

#### **Fixed Asset Number**

Enter an 8-digit number that uniquely identifies an asset.

#### **G/L Date (general ledger date)**

Enter a date that identifies the financial period to which the transaction will be posted. You define financial periods for a date pattern code that you assign to the company record. The system compares the date that you enter on the transaction to the fiscal date pattern assigned to the company to retrieve the appropriate fiscal period number, as well as to perform date validations.

#### **Main Fixed Asset Number**

Enter an identification code for an asset in one of these formats:

Asset number (a computer-assigned, 8-digit, numeric control number)

Unit number (a 12-character alphanumeric field)

Serial number (a 25-character alphanumeric field)

Every asset has an asset number. You can use unit number and serial number to further identify assets as needed. If this is a data entry field, the first character you enter indicates whether you are entering the primary (default) format that is defined for the system, or one of the other two formats. A special character (such as / or \*) in the first position of this field indicates which asset number format you are using. You assign special characters to asset number formats on the Fixed Assets system constants form.

#### **Object Account**

Enter the portion of a general ledger account that refers to the division of the Cost Code (for example, labor, materials, and equipment) into subcategories. For example, you can divide the Cost Code for labor into regular time, premium time, and burden.

If you use a flexible chart of accounts and the object account is set to 6 digits, it is recommended that you use all 6 digits. For example, entering 000456 is not the same as entering 456 because if you enter 456 the system enters three blank spaces to fill a 6-digit object.

#### **Subledger Type**

Enter a user-defined code (00/ST) that is used with the **Subledger** field to identify the subledger type and how the system performs subledger editing. On the User-Defined Codes form, the second line of the description controls how the system performs editing. This is either hard-coded or user-defined. Values include:

**A: Alphanumeric** field, do not edit.

**N: Numeric** field, right justify and zero fill.

**C:** Alphanumeric field, right justify and blank fill.

#### **Subledger**

Enter a code that identifies a detailed, auxiliary account within a general ledger account. A subledger can be an equipment item number or an address book number. If you enter a subledger, you must also specify the subledger type.

#### **Subsidiary**

Enter a subset of an object account. Subsidiary accounts include detailed records of the accounting activity for an object account.

If you are using a flexible chart of accounts and the object account is set to six digits, you must use all six digits. For example, entering 000456 is not the same as entering 456 because, if you enter 456, the system enters three blank spaces to fill a six-digit object.

# **Index**

#### <span id="page-50-0"></span>**A**

automatic accounting instructions [setting up for Australia, 4-3](#page-28-2) [setting up for GST, 4-3](#page-28-2)

#### **B**

[Business Unit Alternate Description Master](#page-11-1)  (F0006D), 1-2 business units [translating descriptions, 1-2](#page-11-1)

# **C**

chart of accounts [setting up for GST \(AUS\), 4-2](#page-27-6) [Create Australia EFT Payment File \(R04572OZ\), 3-3](#page-24-3) customers [setting up for Australia, 5-2](#page-31-4)

# **D**

delinquency notice text [translating, 1-2](#page-11-1) display preferences [setup, 1-4](#page-13-2)

# **E**

[Enquire Tax/Adjustment Print Control](#page-35-2)  (P75A0200), 5-6

# **F**

[F0006D \(Business Unit Alternate Description](#page-11-1)  Master), 1-2

# **G**

[goods and service tax, 2-1](#page-18-3) GST [accounts payable setup, 4-2](#page-27-7) [accounts receivable setup, 4-2](#page-27-8) [adding customer master information, 5-2](#page-31-4) [adding supplier master information, 5-2](#page-31-5) [Enter Purchase Orders \(P4310\), 5-3](#page-32-5)

[general ledger setup, 4-2](#page-27-9) [Invoice Entry MBF Processing Options](#page-34-1)  (P03B0011), 5-5 [Invoice Print \(R42565\), 5-5](#page-34-2) [overview, 5-1](#page-30-3) [Post Invoices to GL \(R09801\), 5-5](#page-34-3) [Post Manual Payments to GL \(R09801\), 5-4](#page-33-0) [Post Payments to GL \(R09801\), 5-4](#page-33-1) [Post Receipts to GL \(R09801\), 5-5](#page-34-4) [Post Vouchers to GL \(R09801\), 5-4](#page-33-2) [Print Purchase Orders \(R43500\), 5-4](#page-33-3) [setting up general ledger accounts, 4-2](#page-27-6) [setting up items, 5-3](#page-32-6) [setting up nonstock items, 5-3](#page-32-7) [setting up tax authorities, 4-1](#page-26-4) [setting up tax explanation codes, 4-2](#page-27-10) [setting up tax rate and areas, 4-1](#page-26-5) [setting up tax rules, 4-2](#page-27-11) [Speed Invoice Entry \(P03B11SI\), 5-5](#page-34-5) [Standard Invoice Entry \(P03B11\), 5-5](#page-34-6) [Voucher Entry MBF Processing Options](#page-33-4)  (P0400047), 5-4 [GST reports, 6-1](#page-36-4) GST tax processing [R75A0210 \(Print Tax Invoice/Adjustment](#page-36-5)  Note), 6-1 [R75A0220 \(Print Withholding Tax Summary](#page-36-6)  Report), 6-1 [R75A0230 \(Print Recipient Created Tax](#page-36-7)  Invoice), 6-1 [R75A0240 \(Print RCTI Adjustment Notes\), 6-1](#page-36-8) [GST, Australia, 4-1](#page-26-4)

# **L**

[localization country code, 1-6](#page-15-0)

# **M**

multilingual environments [translation issues, 1-2](#page-11-1)

# **P**

[P00065 \(Translate Business Units\), 1-2](#page-11-1) P0092 (User Profile Revisions)

[processing options, 1-5](#page-14-5) [setting up for country-specific access, 1-4](#page-13-2) [P03B2801 \(Letter Text Table Maintenance\), 1-2](#page-11-1) [P75A0200 \(Enquire Tax/Adjustment Print](#page-35-2)  Control), 5-6 payment formats [Singapore, 7-1](#page-44-5) [payment formats, Australia, 3-2](#page-23-4) [payments with EFT format, 3-2](#page-23-5) Print RCTI Adjustment Notes (R75A0240) [description, 6-1](#page-36-9) [overview, 6-5](#page-40-4) [processing options, 6-5](#page-40-5) Print Recipient Created Tax Invoice (R75A0230) [description, 6-1](#page-36-10) [overview, 6-4](#page-39-4) [processing options, 6-4](#page-39-5) Print Singapore CTS Cheque (R04572SG) [overview, 7-1](#page-44-6) [processing options, 7-2](#page-45-2) Print Tax Invoice/Adjustment Note (R75A0210) [description, 6-1](#page-36-11) [overview, 6-1](#page-36-12) [processing options, 6-3](#page-38-2) Print Withholding Tax Summary Report (R75A0220) [description, 6-1](#page-36-13) [processing options, 6-4](#page-39-6) [printing RCTI adjustment notes, 6-5](#page-40-4) [printing recipient-created tax invoices, 6-4](#page-39-4) [processing payroll, 2-3](#page-20-0)

# **R**

[R04572OZ \(Create Australia EFT Payment File\), 3-3](#page-24-3) R04572SG (Print Singapore CTS Cheque) [overview, 7-1](#page-44-6) [processing options, 7-2](#page-45-2) R75A0210 (Print Tax Invoice/Adjustment Note) [description, 6-1](#page-36-11) [overview, 6-1](#page-36-12) [processing options, 6-3](#page-38-2) R75A0220 (Print Withholding Tax Summary Report) [description, 6-1](#page-36-13) [processing options, 6-4](#page-39-6) R75A0230 (Print Recipient Created Tax Invoice) [description, 6-1](#page-36-10) [overview, 6-4](#page-39-4) [processing options, 6-4](#page-39-5) R75A0240 (Print RCTI Adjustment Notes) [description, 6-1](#page-36-9) [overview, 6-5](#page-40-4) [processing options, 6-5](#page-40-5) [RCTIs, 6-4](#page-39-4)

# **S**

setting up [tax authorities in Australia, 4-1](#page-26-4) [tax explanation codes for Australia, 4-2](#page-27-10) [tax rates and areas for Australia, 4-1](#page-26-5)

[tax rules for Australia, 4-2](#page-27-11) Singapore [payment format, 7-1](#page-44-5) R04572SG (Print Singapore CTS Cheque) [overview, 7-1](#page-44-6) [processing options, 7-2](#page-45-2) suppliers [setting up for Australia, 5-2](#page-31-5) system setup [user display preferences, 1-4](#page-13-2)

# **T**

tax rules [setting up for Australia, 4-2](#page-27-11) [Translate Business Units \(P00065\), 1-2](#page-11-1) [translation, 1-2](#page-11-1) [business unit descriptions, 1-2](#page-11-1) [delinquency notice text, 1-2](#page-11-1) [multilingual environments, 1-2](#page-11-1) [routines, country-specific, 1-3](#page-12-1)

# **U**

User Profile Revisions (P0092) [processing options, 1-5](#page-14-5) [setting up for country-specific access, 1-4](#page-13-2) [User Profile Revisions form, 1-5](#page-14-6)